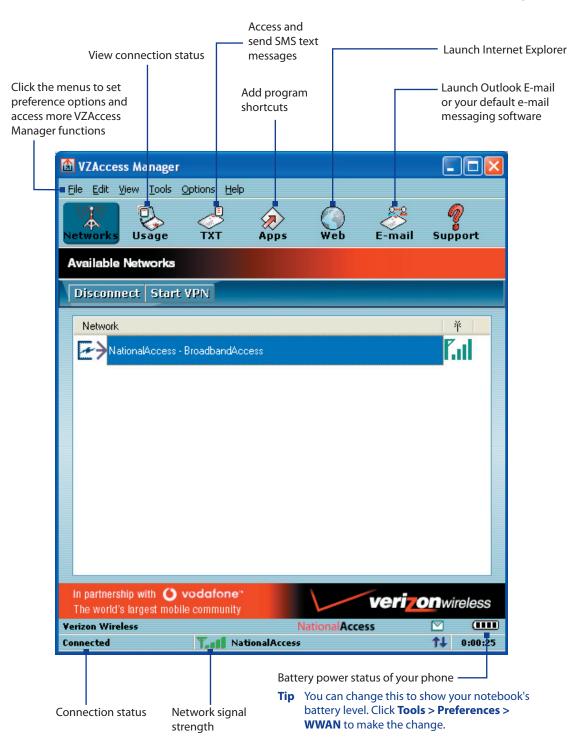

# **Text messaging**

Click on VZAccess Manager to use its text messaging feature. VZAccess Manager then downloads SMS text messages from your phone and lists them in the TXT Messaging view. You can manage your text messages right on this screen, such as check and read incoming text messages, reply, forward, etc.

| 🙆 VZAccess Manager                                                              |                        |                              | 3                                                                 |
|---------------------------------------------------------------------------------|------------------------|------------------------------|-------------------------------------------------------------------|
| File Edit View Tools Options Help                                               |                        |                              |                                                                   |
| Networks Usage                                                                  | Web E-n                | nail Support                 |                                                                   |
| TXT Messaging                                                                   |                        |                              |                                                                   |
| Check new messages View - Rep                                                   | y Forward Dele         | ete Delete all 🗖             | Click these tabs to<br>————————————————————————————————————       |
|                                                                                 | ,                      |                              | functions.                                                        |
| From Date/Time 🔻                                                                | Message                |                              |                                                                   |
|                                                                                 | John I am late and w   |                              | New incoming messages                                             |
|                                                                                 | John Where are you now |                              | text messages appear in                                           |
| ⊠ Smith, 2/8/2007 2:04 AM                                                       | John Call me when y    | ou get thi                   | bold.                                                             |
| Received: 2/8/2007 2:05 AM<br>From: Smith,                                      |                        |                              |                                                                   |
| John Where are you now?                                                         |                        | ~                            | Shows the content of a                                            |
|                                                                                 |                        |                              | selected message.                                                 |
| Compose                                                                         |                        |                              | 1                                                                 |
| To: 0921000000                                                                  |                        | <ul> <li>Send</li> </ul>     | To reply or compose a new text message, enter the mobile phone    |
| I am now in the lobby.                                                          |                        |                              | number of the recipient and your message then click <b>Send</b> . |
|                                                                                 |                        | 138 characters               |                                                                   |
| In partnership with <b>O vodafone</b> "<br>The world's largest mobile community | ve                     | ri <mark>zon</mark> wireless |                                                                   |
| Yerizon Wireless                                                                | National Access        |                              |                                                                   |
| Connected                                                                       | 255                    | ** 0:36:53                   |                                                                   |

Note Text messages are synchronized between your phone and VZAccess Manager.

# 8.7 Windows Live Mobile

Windows Live Mobile gives you full Internet experience on your phone.

Windows Live Mobile offers the following key features:

- Windows Live Search. Windows Live's search engine for finding information on the web.
- Windows Live Contacts. Address book for storing Windows Live Mail, Windows Live Messaging, and Hotmail contacts.
- Windows Live Messenger Mobile. Next generation of MSN Messenger Mobile.
- Windows Live Mail. Next generation of Hotmail.

#### **Set up Windows Live Mobile**

The first time you use Windows Live Mobile, sign in by using your Windows Live ID, which is your Windows Live Mail or Hotmail address, and password.

#### To set up Windows Live Mobile for the first time

- 1. Click Start > Windows Live.
- 2. Click Sign in to Windows Live.
- **3.** On the next screen, click the links to read the Windows Live Term of Use and the Microsoft Privacy Statement. After reviewing them, click **Accept**.
- Enter your Windows Live Mail or Hotmail address and password, then click Next.
- Choose whether or not to show Windows Live's search bar and applications on the Home screen then click Next.
- 6. Choose what information you want to synchronize online with your phone.

If you choose to synchronize **Contacts and Messenger**, your online contacts will be added to the contact list and to Windows Live Messenger Mobile on your phone.

If you choose to synchronize **E-mail**, your Windows Live Mail or Hotmail inbox messages will be downloaded to your phone.

- 7. Click Next.
- 8. After synchronization is complete, click Done.

| Windows Live abc                                                                                                    |
|----------------------------------------------------------------------------------------------------|
| 2/5                                                                                                    |
| Sign in to Windows Live                                                                                                    |
| E-mail address:                                                                                                    |
| sean_wilson200 @ hotmail.com                                                                                                    |
| Password:                                                                                                    |
| ****                                                                                                    |
| ☑ Save password                                                                                                    |
| Next Cancel                                                                                                    |
|                                                                                                    |
| Windows Live 📖 📆                                                                                                    |
| Windows Live 4/5                                                                                                    |
|                                                                                                    |
| 4/5<br>Select what you want to sync on                                                                                             |
| Select what you want to sync on your device:                                                                                       |
| 4/5<br>Select what you want to sync on<br>your device:<br>✓ Contacts and Messenger<br>✓ Merge duplicates with                      |
| 4/5<br>Select what you want to sync on<br>your device:<br>✓ Contacts and Messenger<br>✓ Merge duplicates with<br>Outlook           |
| 4/5<br>Select what you want to sync on<br>your device:<br>Contacts and Messenger<br>Merge duplicates with<br>Outlook<br>Learn more |
| 4/5<br>Select what you want to sync on<br>your device:<br>Contacts and Messenger<br>Merge duplicates with<br>Outlook<br>Learn more |

# The Windows Live Mobile interface

On the main interface of Windows Live Mobile, you will see a search bar, navigation bar, and an area where you can customize to show your picture.

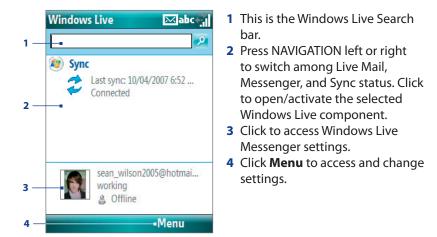

If you chose to display the search bar and Windows Live applications on the Home screen when you were setting up Windows Live, you'll see them on the Home screen:

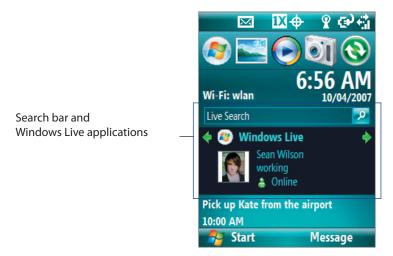

To show or hide them, open Windows Live and click **Menu > Options > Home screen options**.

# **Chapter 9** Experiencing Multimedia

9.1 Camera and Video Recorder 9.2 Pictures & Videos 9.3 Windows Media Player Mobile 9.4 Java

# 9.1 Camera and Video Recorder

Taking photos and shooting video clips with audio are easy with your phone's built-in camera.

#### To open Camera or Video Recorder

Do any of the following:

- On the Home screen, click Start > Camera.
- On the Home screen, click **Start > Video Recorder**.
- Press and hold the CAMERA button on the right side of the phone.

#### **To exit Camera or Video Recorder**

- Press END (
- **Note** Pressing ( **C** ) simply "minimizes" the Camera program, it is still runing in the background. To close the Camera program, go to Task Manager.

#### To capture photos and video clips

Aim the camera at the subject and then press CAMERA or ENTER to take the shot. When capturing video, press CAMERA or ENTER to start recording video; press again to stop recording.

# **Capture modes**

The Camera program lets you capture pictures and video clips using various built-in modes. The title bar displays the active capture mode.

The available capture modes are as follows:

| Capture mode           | Function                                                                                                    |
|------------------------|----------------------------------------------------------------------------------------------------|
| Photo ( 🖸 )            | Captures standard still images.                                                                                                    |
| Video ( 🖳 )            | Captures video clips, with or without audio.                                                                                                    |
| Contacts Picture ( 😰 ) | Captures a still image suitable for assigning as an identification photo to a contact.                                                             |
| Picture Theme ( 🖪 )    | Captures still images and places them within frames.                                                                                               |
| Panorama ( 🛄 )         | Captures a sequence of still images continuously in one direction, and allows stitching of all the images to create a panoramic view of a scenery. |
| Sports ( 😪 )           | Captures a sequence of still images (3 or 5 frames) automatically for a short duration at a defined frequency.                                     |

Using the above capture modes, the camera captures files in the following formats:

| Capture type | Format                                                                       |
|--------------|------------------------------------------------------------------------------|
| Still Image  | JPEG                                                                         |
| Video        | Motion-JPEG (.avi)<br>MPEG-4 (.mp4)<br>H.263 baseline (.3gp)<br>3GPP2 (.3g2) |

#### To change the capture mode

- 1. On the Camera screen, click 📕 and then keep clicking Next Setting to select 🞑.
- 2. Press NAVIGATION right to open the Mode list.
- 3. Click a capture mode from the list and then click **OK**.

# **Camera mode icons and indicators**

#### The Camera [Photo] screen

- 1 Indicates the current capture mode.
- 2 Indicates the current zoom ratio. Press NAVIGATION up or down to increase or decrease the zoom level.
- **3** Indicates the current image or video size based on the resolution you chose.
- 4 Indicates where the captured images and video clips will be saved.
- 5 Depending on the capture mode, this shows the remaining, available shots of pictures that you can take or remaining duration that can be recorded. While recording video, this shows the recorded duration.
- 6 Click to open the Camera Settings screen.
- 7 Indicates the current Metering mode being used, either
   Center Area ( ⊕) or Average ( ●).
- 8 Adjust the exposure value from -2 EV to +2 EV (increments of 0.5) by pressing NAVIGATION left or right.
- 9 Indicates the current white balance setting.

**10**Indicates the current self-timer setting while capturing images.

**11**Click to view the picture or video in Pictures & Videos.

#### The Camera [Video] screen

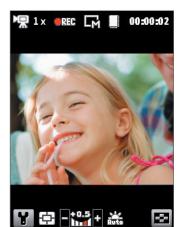

The Recording Status indicator blinks while video recording is in progress.

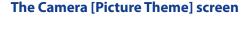

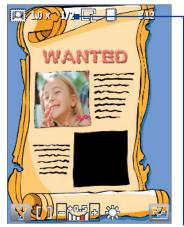

Displays the current and total number of photos that can be taken using the selected template.

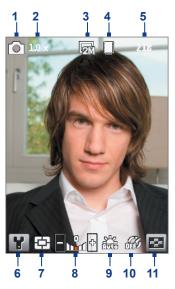

# Use zooming

Before capturing a still image or a video clip, you can first zoom in to make the object in focus move closer, and you can zoom out to make the object move farther away. In all capture modes, press NAVIGATION up on your phone to zoom in, NAVIGATION down to zoom out.

The camera zoom range for a picture or video depends on the capture mode and capture size. Also, please note the capture sizes available for certain capture formats also vary from one capture mode to another.

# **The Review screen**

After capturing a photo or video, you will be presented with options that you can do with the captured media file.

| lcon      | Function                                                                                                    |
|-----------|----------------------------------------------------------------------------------------------------|
| Δ         | Click to go back to Camera screen.                                                                                           |
| Ē         | Click to delete the captured image or video clip.                                                                            |
| $\bowtie$ | Click to send the captured image or video clip to someone via e-mail.                                                        |
| P         | Click to switch to Pictures & Videos to show the still image, or switch to Windows Media Player to play back the video clip. |
| 22        | Click to associate the photo to a selected contact. (For Contacts Picture mode only)                                         |

**Note** After you have taken photos in **Sports** mode, the total number of consecutive shots is shown at the lower right corner of the Review screen. Press NAVIGATION up or down to browse through the sequence of photos.

# **Customize Camera settings**

Click I on the Camera screen to open the Camera settings screen where you can activate self-timer, change the ambience, customize capture settings, and more. Use the NAVIGATION CONTROL and the left SOFT KEY to go through the available settings. The following table provides a list of the general options in the menu.

| Option | Allows you to                                                                                                    |
|--------|----------------------------------------------------------------------------------------------------|
| 3      | Select the Self-timer option for capturing images: <b>Off, 2 seconds</b> , or <b>10 seconds</b> . Selecting <b>2 seconds</b> or <b>10 seconds</b> delays the capturing by the specified time after you press ENTER.                                                                                                    |
|        | Select whether to save the file in the device memory or on the memory card.                                                                                                    |
|        | Only available in Picture Theme mode. Allows you to select a template to use for Picture Theme mode.                                                                                                    |
|        | Only available in Panorama mode. <b>Direction</b> determines how the photos will be stitched. <b>Stitch Count</b> determines how many snapshots will be taken for the panoramic photo. When <b>Auto Stitch</b> is <b>On</b> , the camera automatically stitches the snapshots into one single file. When <b>Off</b> , the snapshots are saved as separate files. |
|        | Only available in Sports mode. The <b>Capture Speed</b> option determines the interval between shots. The <b>Snapshots</b> option determines how many shots to take with a single press of ENTER.                                                                                                    |
| *      | Specify the white balance setting, such as <b>Auto</b> , <b>Daylight</b> , <b>Night</b> , <b>Incandescent</b> , and <b>Fluorescent</b> to suit the lighting environment. You can also choose a special effect, such as <b>Grayscale</b> , <b>Sepia</b> , <b>Cool</b> , or <b>Negative</b> to apply to your photos or video clips.                                |
|        | Choose the resolution to use and set the metering mode to either <b>Center Area</b> or <b>Average</b> . While capturing images, you can also set the <b>Quality</b> and enable <b>Time Stamp</b> .                                                                                                    |
|        | Switch between different capture modes, such as Photo, Video, Contacts Picture, and more. For details, see "Capture modes" earlier in this chapter.                                                                                                    |
| ۲.     | Access more settings that lets you customize the Camera or Video Recorder functions. You can customize settings such as the capture format, camera shutter sound, flicker adjustment, recording limit, and more.                                                                                                    |

# 9.2 Pictures & Videos

The Pictures & Videos program allows you to view and manage media files on your phone.

#### To copy a picture or video clip to your phone

You can copy pictures from your PC and view them on your phone.

• Copy the pictures and video files from your PC or a storage card to the My Pictures folder on your phone.

For more information about copying files from your PC to your phone, see Windows Mobile Device Center or ActiveSync Help on your PC.

**Note** You can also copy pictures and video files from your PC to your phone using a memory card. Insert the memory card into the memory card slot on your phone, and then copy them from your PC to the folder you created on the memory card.

#### To view media files

- 1. On the Home screen, click Start > Pictures & Videos.
- 2. Select a media file and click View or Play (if video file) to view or play back the file.

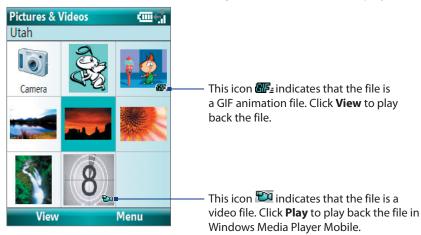

**Note** If you cannot find the media file in the default My Pictures folder, click **Menu > Folders > My Device** to go to other folders.

# **Pictures & Videos menu**

Select a media file onscreen and click **Menu** to open a list of options that you can do with the selected media file. You can choose to send the selected media file via one of your messaging accounts, beam it to another device, play the pictures as a slide show, send the picture to your Windows Live MySpace account, and more.

Click **Options** to customize picture settings and slide show playback preferences.

#### **Note** The available menu options depend on the selected media file.

When viewing a picture file, click **Menu > Use as Home Screen** to set the picture as your Home Screen background. You can also do minor touch ups to the picture such as rotate and crop by clicking **Menu > Edit**.

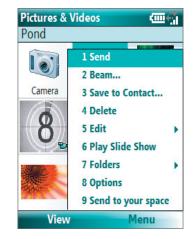

# 9.3 Windows Media Player Mobile

You can use Microsoft<sup>®</sup> Windows Media<sup>®</sup> Player Mobile for Smartphone to play digital audio and video files that are stored on your phone or on a network, such as on a Web site.

To open Windows Media Player Mobile, click **Start** > **Windows Media**.

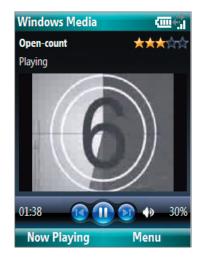

# **About the controls**

By default, these hardware buttons are assigned to Windows Media Player Mobile functions.

#### Tip To change the assigned hardware buttons, on the Playback screen, click Menu > Options > Buttons.

| То                                          | Press                   |
|---------------------------------------------|-------------------------|
| Play or pause                               | ENTER                   |
| Skip to a previous file                     | NAVIGATION left         |
| Skip to the next file                       | NAVIGATION right        |
| Increase the volume                         | NAVIGATION up           |
| Decrease the volume                         | NAVIGATION down         |
| Turn the sound on or off quickly (mute)     | #                       |
| Switch to full screen during video playback | 0                       |
| Change rating                               | *                       |
| Fast-forward a file                         | NAVIGATION right (hold) |
| Rewind a file                               | NAVIGATION left (hold)  |

# About the screens and menus

Windows Media Player Mobile has three primary screens:

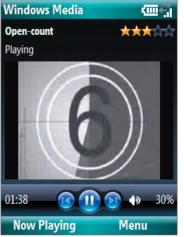

# Now Playing Image Play Menu

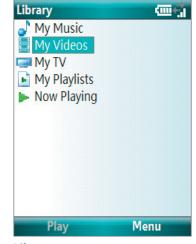

#### Now Playing screen

This special playlist indicates the current file being played and files that are queued up to play next.

Library screen The screen that lets you quickly find your audio files, video files, and playlists.

#### Playback screen

The default screen that displays the playback controls and the video window.

Click **Menu** to open a list of options that you can do in a particular screen The commands on this menu vary, depending upon which screen you are viewing.

#### **About licenses and protected files**

Some media files have associated licenses that protect them from being unlawfully distributed or shared.

If you want to copy a protected file from your PC to your phone, use the Windows Media Player on your PC to synchronize the file to your phone. This will ensure that the license is copied along with the protected file. For more information about synchronizing files to your phone and other mobile devices, see the Windows Media Player Help.

Note You can view the protection status for a file by checking its file properties (Menu > Properties).

#### Copy files to your phone

Use the **Sync** feature in Windows Media Player on your PC to synchronize (copy) digital media files from your PC to your phone. Using **Sync** ensures that protected files and album art (for skins) are copied to your phone correctly.

#### To synchronize content to your phone automatically

- 1. On your PC, start Windows Media Player and then connect your phone to your PC.
- 2. In the Device Setup Wizard, type a name for the phone and click **Finish**.
- 3. On the leftmost pane, right-click your phone and select Set Up Sync.

#### Note You can also sync your storage card if you have one installed on your phone. To sync, right-click Storage Card.

- 4. On the Device Setup dialog box, select the **Sync this device automatically** and then select the playlist(s) that you want to sync between the PC and your phone.
- 5. Click Finish.

The files begin synchronizing to your phone. The next time you connect your phone to your PC while Windows Media Player is running, synchronization will start automatically.

#### To synchronize and copy content manually to your phone

- 1. If you have not set up synchronization between your phone and PC, follow steps 1 to 3 in "To synchronize content to your phone automatically."
- Click the Sync tab on the Windows Media Player. Select a Playlist or a Library on the left panel of the Windows Media Player.
- 3. From the content list, drag files you want to sync to your phone to the right panel of the Windows Media Player.
- 4. Click Start Sync to start copying files to your phone.

|                             | No           | v Playing              |        | Library                               | Rip                    | Burn         | Sync             | UR©E       | Sign In                       |
|-----------------------------|--------------|------------------------|--------|---------------------------------------|------------------------|--------------|------------------|------------|-------------------------------|
| 🖥 🕨 Music 🔸 Playlists 🔸     | The Classics |                        |        |                                       |                        | 🛄 • 🏢 •      | Search           | <u>ہ</u> - |                               |
| 🗉 🕨 Playlists               | Title        |                        | Length | Rating                                | Genre                  | Release Year | Size             |            | Smartphone                    |
| Create Playlist             |              | tission: G             |        | 666666                                | Classical              | 2004         | 2.9 MB           |            | 63 MB                         |
| The Classics The Collection |              | lission: T             |        | ະກະກະກະກະ                             | Classical              | 2004         | 2.2 MB           |            |                               |
| Like Humans Do              |              | ppe Torn               |        | <b></b>                               | Classical              | 2004         | 1.6 MB           |            | Next Device                   |
| Sample Playlist             | + NODC       |                        | 1:58   | and the second                        | Classical<br>Classical | 2004<br>2004 | 1.8 MB<br>1.6 MB |            |                               |
| Library                     |              | ppe Torn<br>ppe Torn   |        | and the second                        | Classical              | 2004         | 1.6 MB<br>4 MB   |            | 32 MB remaining               |
| Recently Added              |              | ppe Torn<br>ppe Torn   |        | ระการการว่า<br>ระการการว่า            | Classical              | 2004         | 3.5 MB           |            | 52 moliferitaining            |
| Artist                      |              | be rommen              |        |                                       | Classical              | 2004         | 3.2 MB           |            | Sync List 👻                   |
| 🧑 Album                     |              | Leone                  | 2:13   | a a a a a a a a a a a a a a a a a a a | Classical              | 2004         | 2 MB             |            | Noistaigia - Benjamin Winters |
| J Songs                     |              | Leone                  |        | 666666                                | Classical              | 2004         | 1.6 MB           |            | The Mission: The Falls - Roma |
| Genre                       | 11 Sergi     | Leone                  | 3:21   | 6666666                               | Classical              | 2004         | 3.1 MB           |            | Giuseppe Tornatore Suite: A I |
| Tear Year                   | 12 Sergi     | Leone                  | 3:59   | 2525                                  |                        |              |                  |            | Sergio Leone Suite: Once Upo  |
| 😭 Rating                    |              | de Palm                | 3:54   | 2523                                  |                        | <u> </u>     |                  | 14 A       | N                             |
| URGE<br>HTC-5630            |              | de Palm                |        | ವವ Dr                                 | raggino                | g a file int | o the Sync       | list —     | S.                            |
| Bluetooth                   |              | s and Ma               |        | 2223                                  |                        |              |                  |            |                               |
| E Indectoor                 |              | s and Ma…<br>s and Ma… |        | 2223                                  |                        |              |                  |            |                               |
| E 🧮 Storage Card            |              | ady Cali               |        | 555                                   |                        |              |                  |            |                               |
|                             |              | ady Cali               |        | 22222                                 | Classical              | 2004         | 2.4 MB           |            |                               |
|                             |              | rs Bonus               |        |                                       | Classical              | 2004         | 1.6 MB           |            |                               |
|                             | 21 Borde     | rs Bonus               | 4:27   | Tellellellellellelle                  | Classical              | 2004         | 4.1 MB           |            |                               |
|                             |              |                        |        |                                       |                        |              |                  |            |                               |
|                             |              | T                      |        |                                       |                        |              |                  |            |                               |
|                             |              |                        |        |                                       |                        |              |                  |            |                               |
|                             |              |                        |        |                                       |                        |              |                  |            |                               |
|                             |              |                        |        |                                       |                        |              |                  |            |                               |
|                             |              |                        |        |                                       |                        |              |                  |            |                               |
|                             |              |                        |        |                                       |                        |              |                  |            |                               |
|                             |              |                        |        |                                       |                        |              |                  |            |                               |
|                             |              |                        |        |                                       |                        |              |                  |            |                               |
|                             |              |                        |        |                                       |                        |              |                  |            |                               |
|                             |              |                        |        |                                       |                        |              |                  |            |                               |
|                             |              |                        |        |                                       |                        |              |                  |            |                               |
|                             |              |                        |        |                                       |                        |              |                  |            | 2 Start Sync                  |

Playlist or library content list

Start Sync

#### Notes

- Always use Windows Media Player 11 on your PC to synchronize (copy) files to your phone.
- Audio files copy faster if Windows Media Player is configured to automatically set the quality level for audio files copied to your phone. For more information, see the Windows Media Player Help.

# **Play media**

#### To play media on your phone

Use the library to find and play songs, videos, and playlists that are stored on your phone or storage card.

- 1. If you are not on the Library screen, click Menu > Library.
- If necessary, on the Library screen, click Menu > Library, and then select the library that you want to use.
- 3. In most cases, Windows Media Player Mobile automatically updates the library. However, you can manually update the library to ensure that it contains new files that you recently copied to your phone or storage card. Click Menu > Update Library to manually update the library list.
- 4. Select a category (for example, **My Music** or **My Playlists**), select the item that you want to play (such as a song, album, or artist name), and then click **Play**.
- **Note** To play a file that is stored on your phone but is not in a library, on the Library screen, click **Menu** > **Open File**. Select the item that you want to play (such as a file or a folder), and click **Play**.

# **Troubleshooting**

For more information, see the Troubleshooting Windows Media Player Mobile page at the Microsoft Web site (<u>http://www.microsoft.com/windows/windowsmedia/player/windowsmobile/troubleshooting.aspx</u>).

# 9.4 Java

The Java program allows you to download Java-based applications, such as games and tools that are specifically designed for mobile devices.

# **Install MIDlets**

#### To install MIDlets from the Internet

- 1. On the Home screen, click Start > Java.
- 2. Click Menu > Install > Browse to open Internet Explorer Mobile.
- 3. Locate the MIDlet/MIDlet suite while connected to the Internet.
- 4. Select the MIDlet/MIDlet suite to download.
- 5. To start installing the MIDlet/MIDlet suite, click Yes.
- 6. Click Done to confirm the installation.

#### Notes

- You can cancel the installation at any time.
- Downloaded MIDlets will be automatically saved in the root folder.

#### To install MIDlets from a PC

You can install the MIDlets/MIDlet suites on your phone from a PC using the USB sync cable or Bluetooth. You can copy the MIDlet file(s) from a PC to any of the following temporary folders on your phone from where the Java program can install them.

- Device memory: ../Smartphone/My Documents/My MIDlets
- Storage card: ../Smartphone/Storage Card
- **Note** If the My MIDlets folder does not exist in My Documents, you can create one with the same folder name. To create a folder, click **Menu > New Folder** on the Java screen. However, a folder named Storage Card automatically appears after you insert a storage card into your phone.

#### To install MIDlets from a local folder

- 1. On the Home screen, click **Start** > **Java**.
- Click Menu > Install > Local Files to install the MIDlets currently saved in the My MIDlets folder.
- **3.** Select the MIDlet/MIDlet suite from the list using the NAVIGATION CONTROL and click **Install**.
- Click Continue or Yes to install. By default, the MIDlet will be installed in the <root> folder. Click Menu > New Folder to choose another folder.
- 6. Click **OK** to confirm the installation.

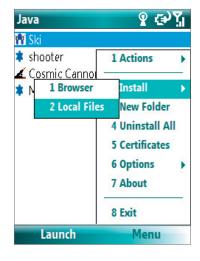

#### To run MIDlets on your phone

- 1. On the Home screen, click Start > Java.
- 2. Select a MIDlet from the list using the NAVIGATION CONTROL.
- Click Launch or press ENTER to run the MIDlet. To stop running a MIDlet(s), click Yes on the Terminate MIDlet screen, or press END (

# **Manage MIDlets**

You can update a MIDlet, run it from a different folder, run it on the background, change its display name, check its security, view its certificate, or uninstall it from your phone.

#### To change the display name of a MIDlet

- 1. On the Home screen, click **Start > Java**.
- 2. Select a MIDlet using the NAVIGATION CONTROL.
- 3. Click Menu > Actions > Rename.
- 4. Enter a new name for the MIDlet and click **Save**.

**Note** You cannot change the name of a MIDlet suite.

#### To uninstall a MIDlet

Before you uninstall a MIDlet/MIDlet suite, make sure that it is not running.

- 1. On the Java screen, select the MIDlet/MIDlet suite using the NAVIGATION CONTROL.
- 2. Click Menu > Actions > Uninstall.
- 3. Click OK to confirm.
- Note Click Menu > Uninstall All to uninstall all individual MIDlets from your phone at one go. However, you cannot uninstall a single MIDlet from a MIDlet suite; you must uninstall the complete MIDlet suite.

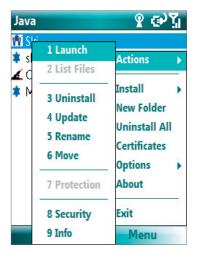

#### To run a MIDlet on the background

- 1. On the Java screen, select the MIDlet/MIDlet suite using the NAVIGATION CONTROL.
- 2. Click Menu > Options > Background Running.

#### **To configure MIDlet security**

You can adjust security settings for each MIDlet/MIDlet suite.

- 1. On the Java screen, select a MIDlet using the NAVIGATION CONTROL.
- 2. Click Menu > Actions > Security.
- 3. Configure the security options, such as Local Connection, Location information access, Recording, Messaging, and so on.

Please note that some features may not be available for all MIDlets/MIDlet suites. Following are the security options that you can set for a running MIDlet/MIDlet suite.

| Security Option             | Description                                                                                                    |
|-----------------------------|----------------------------------------------------------------------------------------------------|
| Local connection            | Determines whether a MIDlet/MIDlet suite requires a specia cable to function.                                                    |
| Location information access | Determines whether a running MIDlet/MIDlet can access location related information.                                              |
| Recording                   | Enables a MIDlet/MIDlet suite to record sound or pictures.                                                                       |
| Messaging                   | Determines whether a MIDlet/MIDlet suite can send and/or receive text (SMS) messages.                                            |
| Local Connectivity          | Enables a MIDlet/MIDlet suite to access services, such as Bluetooth.                                                             |
| Net Access                  | Determines whether a MIDlet/MIDlet suite can access the Internet.                                                                |
| Auto Start                  | Enables a MIDlet/MIDlet suite to run at specified times, or any time.                                                            |
| Read user data              | Determines whether a running MIDlet/MIDlet can read data from your phone memory or from a storage card installed on your phone.  |
| Write user data             | Determines whether a running MIDlet/MIDlet can write data from your phone memory or from a storage card installed on your phone. |

100 Experiencing Multimedia

# **Chapter 10** Using Other Applications

10.1 Microsoft<sup>®</sup> Office Mobile 10.2 Microsoft<sup>®</sup> Office Word Mobile 10.3 Microsoft<sup>®</sup> Office Excel<sup>®</sup> Mobile 10.4 Microsoft<sup>®</sup> Office PowerPoint<sup>®</sup> Mobile 10.5 Adobe Reader LE 10.6 Speed Dial **10.7 Voice Speed Dial** 

# **10.1 Microsoft® Office Mobile**

**Microsoft**<sup>®</sup> **Office Mobile** consists of three applications that let you view and edit Microsoft Office documents. These 3 applications are:

- Microsoft® Office Word Mobile lets you view and edit Microsoft Word documents and text files.
- Microsoft® Office Excel® Mobile lets you view and edit Microsoft Excel worksheets.
- Microsoft<sup>®</sup> Office PowerPoint<sup>®</sup> Mobile lets you view Microsoft PowerPoint slides.

To learn how to copy files, see "Managing and Backing Up Files" in Chapter 4.

# **10.2 Microsoft® Office Word Mobile**

Microsoft<sup>®</sup> Office Word Mobile gives you editing and viewing capabilities for your Word documents and text files.

#### **To open Word Mobile**

• Click Start > Office Mobile > Word Mobile.

#### Notes

- Word Mobile does not fully support some features of the PC version of Microsoft Word. Some data and formatting may be lost when you save the document on your phone.
- Currently, Word Mobile also does not support viewing of Office 2007 Word documents. Added support for Office 2007 format may be available in late 2007. Visit Windows Mobile® Web site for details.

# **Open and view documents**

#### To open a document

- 1. In Word Mobile, click **Menu** and choose the location where the **.doc**, **.rtf**, or **.txt** file is saved.
- 2. Locate the file you want to open and click Select.
- **Note** You can only open one document at a time. You must close the opened document first before you can open another document.

#### To change the zoom ratio

- Click View and then on the menu, select the zoom ratio to use.
- Click **View** > **Wrap to Window** to adjust the text flow so that the text wraps based on the screen size. This way, you do not need to scroll right to read long paragraphs or sentences.

**Note** Text in tables cannot be wrapped.

#### To change scrolling preference

• Click Menu > Scroll Up/Down and then select By Page or By Line.

#### To find a word in a document

- 1. Click Menu > Find.
- 2. Type in the word you want to find in **Find What**. Select **Match case** and/or **Whole words only** if needed.
- 3. Click Find.

#### To close the document

• Click Menu > Close File.

# **Edit and send documents**

In order to edit Word documents or text files, you need to switch to Edit mode. To switch to Edit mode, click **Menu > Edit Mode**.

#### To type words into the document

- 1. In the document, use the NAVIGATION CONTROL to position the cursor where you want to insert the text.
- Tip Click Menu > Format to change the font format. You can use Bold, Italic, Underline, and Highlight.
  - 2. Type in the text using the keypad or QWERTY keyboard.
- Tip If you are using a formatting style and you want to revert to no formatting style, click **Menu > Format** and select the desied formatting style from the menu.

#### To save the document

- 1. Click Menu > File > Save As.
- 2. Type in the Name you want to use for the edited document and select the Location where you want to save the document.
- 3. Click Save.

#### To send the document through e-mail

- 1. Click Menu > File > Send.
- 2. In the Messaging screen, select the e-mail account you want to use to send the document and click **Select**.
- 3. In the e-mail, the file is automatically appended as an attachment.
- 4. Enter the recipient name and click **Send**.

# **10.3 Microsoft® Office Excel® Mobile**

Microsoft<sup>®</sup> Office Excel<sup>®</sup> Mobile gives you editing and viewing capabilities for your Excel worksheets and workbooks.

#### **To open Excel Mobile**

- Click Start > Office Mobile > Excel Mobile.
- **Note** Excel Mobile does not fully support some features of the PC version of Microsoft Excel. Some data and formatting may be lost when you save the workbook on your phone.

# View workbsheets

#### To open a workbook file

- 1. In Excel Mobile, click **Menu** and choose the location where the **.xls** file is saved.
- 2. Locate the workbook file you want to open and click Select.
- **Note** You can only open one workbook at a time. You must close the opened workbook (.xls file) first before you can open another.

By default, the worksheet opens in Full Screen mode, to change the view mode, press the left SOFT KEY (to show the View menu) and click **View > Full Screen**.

#### To view the contents of a cell

There are times that the text in a cell cannot be fully displayed onscreen. To view the text in the cell in its entirety, select the cell and then click **View > Cell Text**.

#### To immediately view an area in the worksheet

- 1. In the worksheet, click **View > Overview**.
- 2. Use the NAVIGATION CONTROL to move the rectangular marquee to the area you want to view.
- 3. Press ENTER.

#### **To use Freeze Pane**

- Select the cell that is after and below the row and column you want to freeze. For example, if you want to freeze column E and row 4, you should select cell F5.
- 2. Click View > Freeze Panes. To unfreeze the panes, click View > Unfreeze Panes.

#### To change the zoom ratio

• Click **View > Zoom** and then select the zoom ratio to use.

#### To switch to another worksheet

If your Excel workbook file has multiple worksheets, you can go to a different worksheet by clicking **View > Sheet** and then selecting the worksheet you want to view.

#### **Edit and send worksheets**

In order to edit Excel worksheets, you need to switch to Edit mode. To switch to Edit mode, click **Menu > Edit Mode**.

#### To edit the cell text

- 1. Select the cell whose text you want to edit and click Menu > Edit > Cell Text.
- 2. Type in the text and click **Done**.

#### To delete the cell content

- Select the cell whose content you want to delete and click Menu > Edit > Clear Cell.
- Tip You can select multiple cells by clicking Menu > Select and then choosing what to select in the worksheet.

#### To edit the cell range of a defined name

If your worksheet contains defined names created in Microsoft Excel on the PC, you can edit the cell range of the defined name.

- 1. Click Menu > Edit > Define Name.
- 2. In Range Name, select the name whose cell range you want to change.
- 3. In Refers to, type in the new cell range.
- 4. Click Done.

#### To delete cells

- Select the cell you want to delete and click **Menu > Edit > Delete Cells**.
- **Tip** You can select multiple cells to delete by clicking **Menu** > **Select** and then choosing what to select in the worksheet.

#### To copy and paste cell contents

- 1. Select the cell(s) you want to copy and then click **Menu > Edit > Copy**.
- **Tip** You can select multiple cells to delete by clicking **Menu** > **Select** and then choosing what to select in the worksheet.
  - 2. Select the cell(s) where you want to copy the cell contents to and click **Menu > Edit > Paste**.

#### To insert a row or column

Select the cell where you want to insert a row or column and then click **Menu > Insert > Row** or **Column**. If you insert a row, the row will be inserted above the selected cell; if you insert a column, the column will be inserted at the left of the selected cell.

Tip You can also shift the contents of a row or column. To shift, select the cell you want to shift and click Menu > Insert > Shift Right or Shift Down.

#### To go to a cell

- Click Menu > Tools > Go To and then enter the Cell reference or name. Click OK.
- Tip You can also sort and find text in the worksheet by clicking **Menu > Tools > Sort** or **Find**.

#### To undo and redo an action

• Click Menu > Undo [Action] or Redo [Action].

#### To save the worksheet

- 1. Click Menu > File > Save As.
- 2. Type in the Name you want to use for the edited worksheet and select the Location where you want to save the worksheet.
- 3. Click Save.

#### To send the document through e-mail

- 1. Click Menu > File > Send.
- 2. In the Messaging screen, select the e-mail account you want to use to send the worksheet.
- 3. In the e-mail, the file is automatically appended as an attachment.
- 4. Enter the recipient name and click **Send**.

# **10.4 Microsoft® Office PowerPoint® Mobile**

Microsoft® Office PowerPoint® Mobile gives viewing capabilities for your PowerPoint presentations.

#### **To open PowerPoint Mobile**

- Click Start > Office Mobile > PowerPoint Mobile.
- **Note** Files created in Office 2007 PowerPoint is currently not supported yet. Added support for Office 2007 format may be available in late 2007. Visit Windows Mobile<sup>®</sup> Web site for details.

#### To open a file

- 1. In PowerPoint Mobile, click Menu and choose the location where the .ppt file is saved.
- 2. Locate the file you want to open and click Select.

#### To go through the slides of the presentation

Press NAVIGATION right to go forward in the presentation; press NAVIGATION left to go back to the previous action or slide of the presentation.

You can also go to a particular slide in your presentation by pressing the right SOFT KEY (to show **Menu**) and clicking **Menu** > **Go to Slide** then choosing the slide to go to.

#### To view a custom show

You can view custom shows that you created on Microsoft PowerPoint on your phone.

- 1. Press the right SOFT KEY to show Menu.
- 2. Click Menu > Custom Show and then select the custom show you want to view on the list.

#### To zoom in on a slide

- 1. Press the right SOFT KEY to show Menu.
- 2. Click Menu > Zoom In.
- **Note** You cannot go the next or previous slide when you zoom in. You need to zoom out first to be able to go to the next or previous slide. To zoom out, click **Menu > Zoom Out**.

#### **To set PowerPoint Mobile preferences**

- 1. Press the right SOFT KEY to show Menu.
- 2. Click Menu > Options.
- 3. Set the Orientation and Playback options and click Done.

#### To show links in a slide

On your phone, you can show and activate hyperlinks in slides that you created on the PC version of Microsoft PowerPoint .

- 1. Press the right SOFT KEY to show Menu.
- 2. Click Menu > Show Links.
- **3.** Press ENTER to activate the hyperlink. If there is more than one hyperlink on the slide, use NAVIGATION CONTROL to select the hyperlink you want to activate.

#### To end the presentation

• Press the right SOFT KEY (to show **End**) and click **End**.

# 10.5 Adobe Reader LE

Adobe Reader LE allows you to view Portable Document Format (PDF) files.

When you open a password-protected PDF file, you will be prompted to enter the password before the file can be opened.

#### To open a PDF file on your phone

- 1. Click Start > Document Viewer > Adobe Reader LE.
- 2. Click Open.
- 3. Browse to a folder and click the PDF file you want to open.
- **Note** To open another PDF file, click **Open > Menu > Browse For File**. You can also open a PDF file from File Explorer by clicking it.

#### To navigate through a PDF file

You can do any of the following:

- Use the NAVIGATION CONTROLS to scroll through the pages.
- Click **Menu** > **Go To** and select an option to go to a specific page in the PDF file.

While reading a PDF file, click **Menu** to open a list of options that lets you zoom in, directly go to a bookmark, find text in the file, and more.

# 10.6 Speed Dial

You can create speed dial entries for frequently-called numbers or frequently-accessed items so you can dial a number or access an item by pressing a single key.

#### To create a speed dial entry for a contact

- 1. On the Home screen, click **Start** > **Calls** > **Contacts**.
- 2. Select a contact.
- 3. Press ENTER to view the contact details.
- 4. Select the desired phone number and click Menu > Add to Speed Dial.
- 5. Enter appropriate details in Name, Value, and Keyboard assignment.
- 6. Click Done. To quit at any time during this process, click Menu > Cancel.

#### To create a speed dial entry for an item

- 1. On the Home screen, click Start then choose (just highlight) the item you want.
- 2. Click Menu > Add Speed Dial.
- 3. Enter details in Name, Value, and Keyboard assignment.
- 4. Click **Done**. To quit at any time during this process, click **Menu** > **Cancel**.
- **Note** The first speed dial location is generally reserved for your voice mail. Speed Dial uses the next available location by default. If you want to place a number in a location that is already used, the new number replaces the existing number.

| Adobe Reader | (0)       | ÷. |
|--------------|-----------|----|
|              | mai       |    |
|              | 1 Zoom    | Þ  |
| User Ma      | 2 View    | ×  |
|              | 3 Find    | •  |
|              | 4 Go To   | •  |
|              | 5 Bookmar | ks |
|              | 6 Details |    |
|              | 7 About   |    |
|              | 8 Exit    |    |
| Open         | Menu      |    |

#### To retrieve a voice mail message

• On the Home screen, press and hold 1 to access your voice mailbox, and follow the prompts to retrieve your messages.

#### To make a call or launch a program using Speed Dial

• If you have assigned a speed dial (for example, the second location) to a contact or a program in Speed Dial, you can simply press and hold the 2 key on the phone keypad to dial the contact's number or open the program.

#### To delete a speed dial entry

- 1. On the Home screen, click **Start** > **Calls** > **Speed Dial**.
- 2. Select the desired entry and click **Menu** > **Delete**.

# **10.7 Voice Speed Dial**

You can record a voice tag for a phone number, e-mail address, or Web page address that is stored in Contacts. When you speak out the voice tag using Voice Speed Dial, your phone automatically dials the associated phone number, opens an e-mail message using the associated address, or goes to the associated Web page.

#### To create a voice tag for a phone number, e-mail address, or URL in Contacts

- 1. On the Home screen, click Start > Calls > Contacts.
- 2. Select the desired contact, and press ENTER to open the contact card.
- 3. Select the item to which you want to assign a voice tag.
- 4. Click Menu > Add Voice Tag.
- 5. After a "beep" sound, begin recording the voice tag (preferably one easy-to-recognize word).
- 6. When the voice tag is successfully trained, the phone will play back the voice tag. Click OK.
- 7. Enter appropriate details in Name, Value, and Keyboard assignment.
- Click Done to save the new voice tag. To quit at any time during this process, click Menu > Cancel.

#### To create a voice tag for a program

To create a voice tag for a program, for example, Calendar, do the following:

- 1. On the Home screen, click Start > Calendar. (Do not press ENTER when Calendar is selected.)
- 2. Click Menu > Add Voice Tag.
- 3. After the message/beep, say "Calendar."
- 4. When the voice tag is successfully trained, the phone will play back the voice tag. Click OK.
- Enter appropriate details in Name, Value, and Keyboard assignment. Click Done to save the new voice tag. To quit at any time during this process, click Menu > Cancel.

#### To make a call or launch a program using the voice tag

- 1. Click Start > Voice Speed Dial.
- 2. After a "beep" sound, say the recorded voice tag that you have assigned to the phone number you want to call or the program you want to launch. The phone plays back the voice tag and then dials the number or launches the associated program.

- **Note** You can also drag and hold the Volume Adjustment Slider down to launch Voice Speed Dial and record voice tags for numbers, e-mail addresses, URL in Contacts, and programs.
- **Tip** If the phone does not recognize your voice tag, please try again and speak clearly and reduce the surrounding noise.

#### To edit, delete, and play voice tags

- 1. On the Home screen, click **Start** > **Calls** > **Speed Dial**.
- 2. Select the desired voice tag from the list.
- **3.** Do any of the following:
  - To change the voice tag, click **Menu** > **Edit**, make changes, and click **Done**.
  - To delete the voice tag, click **Menu** > **Delete**.

To play back an existing voice tag at any time, click **Menu** > **Play Voice Tag**.

110 Using Other Applications

# Appendix

A.1 Specifications A.2 Regulatory Notices A.3 Additional Safety Information

# A.1 Specifications

| System information          | 1                                                                                                    |
|-----------------------------|----------------------------------------------------------------------------------------------------|
| Processor/<br>Chipset/Speed | QUALCOMM™ MSM 7500, 400 MHz                                                                                                    |
| Memory                      | ROM-Nand Flash: 256 MB     RAM: 96 MB DDR                                                                                                    |
|                             | Figures are the total ROM and RAM memory available for use and storage. Since the memory is shared by the Operating System, applications, and data, the actual available memory is less than what is written. |
| Operating system            | Microsoft® Windows Mobile® 6 Standard                                                                                                    |
| Display                     |                                                                                                    |
| Туре                        | 2.4" QVGA Transmissive LCD with white LED backlight                                                                                                    |
| Resolution                  | 240 x 320 dots resolution at 262K Colors                                                                                                    |
| Orientation                 | Landscape                                                                                                    |
| CDMA/EVDO Dual-             | band module                                                                                                    |
| Functionality               | CDMA2000                                                                                                    |
| Mode                        | Dual band: 800 and 1900 MHz                                                                                                    |
| Antenna                     | Internal                                                                                                    |
|                             |                                                                                                    |
| Camera module               |                                                                                                    |
| Туре                        | 2.0 Megapixels CMOS with fixed lens                                                                                                    |
| Resolution                  | <ul> <li>UXGA: 1200 x 1600</li> <li>SXGA: 960 x 1280</li> <li>VGA: 480 x 640</li> <li>QVGA: 240 x 320</li> <li>QQVGA: 120 x 160</li> </ul>                                                                    |
| Connection                  |                                                                                                    |
| l/O port                    | HTC ExtUSB™ : an 11-pin mini-USB and audio jack in one                                                                                                    |
|                             | (ExtUSB is a proprietary connection interface that is trademarked by HTC)                                                                                                    |
| Bluetooth                   | V 1.2 with A2DP support, Class 2 transmit power                                                                                                    |
| Wi-Fi                       | IEEE 802.11b/g compliant, Internal WLAN antenna                                                                                                    |
| Infrared                    | IrDA SIR                                                                                                    |
|                             |                                                                                                    |
| Audio                       |                                                                                                    |
| Microphone/<br>speaker      | Built-in microphone and speaker, Hands-free                                                                                                    |
| Headphone                   | AAC/AMR/WMA/WAV/MP3 codec                                                                                                    |
|                             |                                                                                                    |
| Physical                    |                                                                                                    |
| Dimension                   | 111.5 mm(L) x 63 mm(W) x 14.2 mm(T)                                                                                                    |
| Weight                      | 120g with battery pack                                                                                                    |

| Controls and lights |                                                                                                    |
|---------------------|----------------------------------------------------------------------------------------------------|
| Buttons             | <ul> <li>CAMERA</li> <li>NAVIGATION CONTROL/ENTER</li> <li>POWER (on and off)/Quick List</li> <li>Left and Right SOFT KEYs</li> <li>HOME/Comm Manager</li> <li>BACK</li> <li>TALK (start call/answer call)</li> <li>END/Lock</li> <li>Jog Wheel</li> <li>Back Button</li> </ul> |
| Keyboard            | 10 Column QWERTY                                                                                                    |
| LED                 | <ul> <li>One bi-color (Green/Red) LED for battery, connection, network status, notification, and charging status.</li> <li>One multi-color (Blue/Amber/Green) LED for Bluetooth, GPS, and Wi-Fi connection status.</li> </ul>                                                   |
| Expansion slot      |                                                                                                    |
| microSD slot        | microSD memory card                                                                                                    |
| Power supply        |                                                                                                    |
| Battery             | Li-Ion 1200 mAh removable, rechargeable battery                                                                                                    |
| Talk time           | Up to 3.5 hours                                                                                                    |

# A.2 Regulatory Notices

Standby

**AC Adapter** 

# **Regulatory Agency Identifications**

Up to 212 hours

• DC output: 5V and 1A

For regulatory identification purposes, your product is assigned a model number of IRIS100.

• Voltage range/frequency: 100 ~ 240V AC, 50/60Hz

FCC ID: NM8IRIS100. IC: 4115A-IRIS100.

To ensure continued reliable and safe operation of your device, use only the accessories listed below with your IRIS100.

The Battery Pack has been assigned a model number of IRIS160.

This product is intended for use with a certified Class 2 Limited Power Source, rated 5 Volts DC, maximum 1 Amp power supply unit.

# **Federal Communications Commission Notice**

#### **DECLARATION OF CONFORMITY**

This wireless device, **IRIS100**, manufactured by High Tech Computer Corp., complies with part 15 of the FCC Rules. Operation is subject to the following two conditions: (1) This device may not cause harmful interference, and (2) this device must accept any interference received, including interference that may cause undesired operation. Responsible Party: High Tech Computer Corp.

This equipment has been tested and found to comply with the limits for a Class B digital device, pursuant to Part 15 of the FCC Rules. These limits are designed to provide reasonable protection against harmful interference in a residential installation. This equipment generates, uses, and can radiate radio frequency energy and, if not installed and used in accordance with the instructions, may cause harmful interference to radio communications. However, there is no guarantee that interference will not occur in a particular

installation. If this equipment does cause harmful interference to radio or TV reception, which can be determined by turning the equipment on and off, the user is encouraged to try to correct the interference by one or more of the following measures:

- Reorient or relocate the receiving antenna.
- Increase the separation between the equipment and receiver.
- Connect the equipment into an outlet on a circuit different from that to which the receiver is connected.
- Consult the dealer or an experienced radio or television technician for help. Modifications not expressly approved by the manufacturer could void the user's authority to operate the equipment.

#### FCC RF EXPOSURE INFORMATION

In August 1996, the Federal Communications Commission (FCC) of the United States with its action in Report and Order FCC 96-326 adopted an updated safety standard for human exposure to radio frequency electromagnetic energy emitted by FCC regulated transmitters. Those guidelines are consistent with the safety standard previously set by both U.S. and international standards bodies. The design of this device complies with the FCC guidelines and these international standards.

# **Modifications**

The FCC requires the user to be notified that any changes or modifications made to the device that are not expressly approved by High Tech Computer Corporation may void the user's authority to operate the equipment.

# FCC Hearing-Aid Compatibility (HAC) Regulations for Wireless Devices

On July 10, 2003, the U.S. Federal Communications Commission (FCC) Report and Order in WT Docket 01-309 modified the exception of wireless phones under the Hearing Aid Compatibility Act of 1988 (HAC Act) to require digital wireless phones be compatible with hearing-aids. The intent of the HAC Act is to ensure reasonable access to telecommunications services for persons with hearing disabilities.

While some wireless phones are used near some hearing devices (hearing aids and cochlear implants), users may detect a buzzing, humming, or whining noise. Some hearing devices are more immune than others to this interference noise, and phones also vary in the amount of interference they generate.

The wireless telephone industry has developed a rating system for wireless phones, to assist hearing device users find phones that may be compatible with their hearing devices. Not all phones have been rated. Phones that are rated have the rating on their box or a label located on the box.

The ratings are not guarantees. Results will vary depending on the user's hearing device and hearing loss. If your hearing device happens to be vulnerable to interference, you may not be able to use a rated phone successfully. Trying out the phone with your hearing device is the best way to evaluate it for your personal needs.

M-Ratings: Phones rated M3 or M4 meet FCC requirements and are likely to generate less interference to hearing devices than phones that are not labeled. M4 is the better/higher of the two ratings. IRIS100 is rated M3.

Hearing devices may also be rated. Your hearing device manufacturer or hearing health professional may help you find this rating. Higher ratings mean that the hearing device is relatively immune to interference noise. The hearing aid and wireless phone rating values are then added together. A sum of 5 is considered acceptable for normal use. A sum of 6 is considered for better use. A sum of 8 is considered for best use.

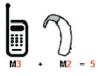

In the above example, if a hearing aid meets the M2 level rating and the wireless phone meets the M3 level rating, the sum of the two values equal M5. This should provide the hearing aid user with "normal usage" while using their hearing aid with the particular wireless phone. "Normal usage" in this context is defined as a signal quality that is acceptable for normal operation.

The M mark is intended to be synonymous with the U mark. The T mark is intended to be synonymous with the UT mark. The M and T marks are recommended by the Alliance for Telecommunications Industries Solutions (ATIS). The U and UT marks are referenced in Section 20.19 of the FCC Rules. The HAC rating and measurement procedure are described in the American National Standards Institute (ANSI) C63.19 standard.

For information about hearing aids and digital wireless phones FCC Hearing Aid Compatibility and Volume Control: <u>http://www.fcc.gov/cgb/dro/hearing.html</u> Gallaudet University, RERC: <u>http://tap.gallaudet.edu/DigWireless.KS/DigWireless.htm</u>

# **SAR Information**

SAR Value:

- 1.190 W/kg @1g (Head)
- 0.501W/kg @ 1g (Body)

THIS MODEL DEVICE MEETS THE GOVERNMENT'S REQUIREMENTS FOR EXPOSURE TO RADIO WAVES.

For body worn operation, this phone has been tested and meets the FCC RF exposure guidelines when used with the High Tech Computer Corp. accessories supplied or designated for this product. Use of other accessories may not ensure compliance with the FCC RF exposure guidelines.

Your wireless mobile CDMA phone is a radio transmitter and receiver. It is designed and manufactured not to exceed the emission limits for exposure to radio frequency (RF) energy set by the Federal Communications Commission of the U.S. Government. These limits are part of comprehensive guidelines and establish permitted levels of RF energy for the general population. The guidelines are based on the safety standards previously set by both U.S. and international standards bodies:

- American National Standards Institute (ANSI) IEEE. C95.1-1992.
- National Council on Radiation Protection and Measurement (NCRP). Report 86. 1986.
- International Commission on Non-Ionizing Radiation Protection (ICNIRP) 1996.
- Ministry of Health (Canada), Safety Code 6. The standards include a substantial safety margin designed to assure the safety of all persons, regardless of age and health.

The exposure standard for wireless mobile CDMA phone employs a unit of measurement known as the **Specific Absorption Rate**, or **SAR**. The SAR limit set by the FCC is 1.6W/kg\*. Tests for SAR are conducted with the device transmitting at its highest certified power level in all tested frequency bands. Although the SAR is determined at the highest certified power level, the actual SAR level of the device while operating can be well below the maximum value. This is because the device is designed to operate at multiple power levels so as to use only the power required to reach the network. In general, the closer you are to a wireless base station antenna, the lower the power output. Before a device model is available for sale to the public, it must be tested and certified to the FCC that it does not exceed the limit established by the government adopted requirement for safe exposure. The tests are performed in positions and locations (e.g., at the ear and worn on the body) as required by the FCC for each model.

The FCC has granted an Equipment Authorization for this model device with all reported SAR levels evaluated as in compliance with the FCC RF exposure guidelines. SAR information on this model device is on file with the FCC and can be found under the Display Grant section of <u>https://gullfoss2.fcc.gov/prod/oet/cf/eas/reports/GenericSearch.cfm</u> after searching on FCC ID: NM8IRIS100.

Additional information on Specific Absorption Rates (SAR) can be found on the Cellular Telecommunications & Internet Association (CTIA) web-site as <u>http://www.phonefacts.net</u>.

\* In the United States and Canada, the SAR limit for mobile CDMA phone used by the public is 1.6 Watts/kg (W/kg) averaged over one gram of tissue. The standard incorporates a substantial margin of safety to give additional protection for the public and to account for any variations in measurements.

Normal condition only to ensure the radiative performance and safety of the interference. As with other mobile radio transmitting equipment, users are advised that for satisfactory operation of the equipment and for the safety of personnel, it is recommended that no part of the human body be allowed to come too close to the antenna during operation of the equipment.

# FCC Enhanced 911 (E911) Rules

#### BACKGROUND

The Federal Communications Commission (FCC) requires wireless carriers to transmit specific latitude and longitude location (Automatic Location Identification = ALI) information as well as "911" calls to Public Safety Answering Points (PSAPs) to identify the location of the caller in case of emergency.

Generally, the rules require that carriers identify an E911 caller's location within 50 meters of the actual location for 67 percent of calls and within 150 meters of the actual location for 95 percent of calls.

#### **IRIS100's ALI CAPABILITY**

The **IRIS100** is an ALI-capable smartphone equipped with a GPS (Global Positioning System) receiver supporting a satellite-based GPS ALI-capable network to comply with the FCC's ALI requirements.

The network compliance with the above FCC requirements is dependent on: (a) the use of digital technology by the wireless network; (b) GPS satellite signals being able to reach the handset (such transmissions do not always work indoors, for example); and (c) handset signals reaching wireless "base stations" (atmospheric and environmental conditions may cause variations in handset receiving signal strength).

Also the transmission of the ALI information is subject, in part, to system constraints within the wireless network to which the E911 signal is transmitted and over which UT Starcom has no control.

Finally, customers are advised that the IRIS100's ALI capability is to be used for E911 purposes only.

For more information about placing emergency calls, see Chapter 2.

# **Compliance with Other FCC Regulations**

#### **OPERATING PROCEDURES**

Never violate any of the following Rules and Regulations of the FCC when using your device. Such violations are punishable by fine, imprisonment or both.

- Never use obscene, indecent, or profane language.
- Never use your device to send false distress calls.
- Never wiretap or otherwise intercept a phone call, unless you have first obtained the consent of the parties participating in the call.
- Never make any anonymous calls to annoy, harass, or molest other people.
- Never charge another account without authorization, to avoid payment for service.

- Never willfully or maliciously interfere with any other radio communications.
- Never refuse to yield the line when informed that it is needed for an Emergency Call. Also, never take over a line by stating falsely that it is needed for an emergency.

#### **IC Statement**

Operation is subject to the following two conditions:

- 1. This device may not cause interference; and
- 2. This device must accept any interference, including interference that may cause undesired operation of the device.

#### **Important Note**

IC Radiation Statement:

This equipment complies with IC radiation exposure limits set forth for an uncontrolled environment. End users must follow the specific operating instructions for satisfying RF exposure compliance.

This Class B digital apparatus complies with Canadian ICES-003.

# **WEEE Notice**

The Directive on Waste Electrical and Electronic Equipment (WEEE), which entered into force as European law on 13th February 2003, resulted in a major change in the treatment of electrical equipment at end-of-life.

The purpose of this Directive is, as a first priority, the prevention of WEEE, and in addition, to promote the reuse, recycling and other forms of recovery of such wastes so as to reduce disposal.

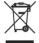

The WEEE logo (shown at the left) on the product or on its box indicates that this product must not be disposed of or dumped with your other household waste. You are liable to dispose of all your electronic or electrical waste equipment by relocating over to the specified collection point for recycling of such hazardous waste. Isolated collection and proper recovery of your electronic and electrical waste equipment at the time of disposal will allow us to help conserving natural resources. Moreover, proper recycling of the electronic and electrical waste equipment will ensure safety of human health and environment. For more information about electronic and electrical waste equipment disposal, recovery, and collection points, please contact your local city center, household waste disposal service, shop from where you purchased the equipment, or manufacturer of the equipment.

# **RoHS Compliance**

This product is in compliance with Directive 2002/95/EC of the European Parliament and of the Council of 27 January 2003, on the restriction of the use of certain hazardous substances in electrical and electronic equipment (RoHS) and its amendments.

# A.3 Additional Safety Information

This section provides more safety information in addition to the information at the beginning of the user manual.

# **When Driving**

#### Do Not Use The PC Functions Of Your Smartphone While Driving Or Walking

Never use the personal computer functions of your device while driving an automobile or any other moving vehicle. Always pull out of traffic and come to a stop in a legally permissible and safe location before using your device. Failure to do so could result in serious bodily injury in a traffic accident.

When driving:

- Always secure your device in its leather pouch.
- Never place your device on the passenger seat or anyplace else in the car where it can become a projectile during a collision or stop.
- An air bag inflates with great force. DO NOT place objects, including either installed or portable wireless equipment, in the area over the air bag or in the air bag deployment area. If in-vehicle wireless equipment is improperly installed and the air bag inflates, serious injury could result.

Never store or transport flammable liquids, gases or explosive materials in the same compartment of your automobile as the device or any of its accessories, as possible sparking in the device could cause ignition or explosion.

Never use your device while walking. Usage while walking could result in bodily injury caused by inattention to automobile traffic or other pedestrian hazards.

#### Using The Phone Function Of Your Smartphone While Driving Is Extremely Dangerous

Talking on or using your Smartphone while driving is extremely dangerous and is illegal in some states. Remember, safety comes first. Check the laws and regulations on the use of phones in the areas where you drive. Always obey them.

If you must use the phone function while driving, please:

- Give full attention to driving. Driving safely is your first responsibility.
- Use hands-free operation and/or one-touch, speed dialing, and auto answer modes.
- Pull off the road and park before making or answering a call.

WARNING: Failure to follow these instructions could lead to serious personal injury and possible property damage.

# When Using Your Device Near Other Electronic Devices

Your wireless handheld portable smartphone is a low power radio transmitter and receiver. When it is ON, it receives and also sends out radio frequency (RF) signals.

Most modern electronic equipment is shielded from RF energy. However, certain electronic equipment may not be shielded against the RF signals from your wireless smartphone; therefore, use of your smartphone must be restricted in certain situations.

In addition, the computer portion of your device produces low levels of RF energy due to the generation of digital timing pulses by its clock oscillator circuits. Your device has been equipped with internal shielding to minimize stray emissions of RF energy. However, use of the computer functions of your device must be restricted in certain situations.

#### PACEMAKERS

The Health Industry Manufacturers Association recommends that a minimum separation of six (6") inches be maintained between a handheld wireless phone and a pacemaker to avoid potential interference with the pacemaker. These recommendations are consistent with the independent research by and recommendations of Wireless Technology Research.

Never come closer than six (6) inches to a person with a heart pacemaker implant when using your device. Doing so could result in interference with the function of the pacemaker.

Persons with pacemakers:

- Should ALWAYS keep the phone more than six inches from their pacemaker when the phone is turned ON.
- Should not carry the phone in a breast pocket.
- Should use the ear opposite the pacemaker to minimize the potential for interference.

**Note** This is not necessary if the smartphone is not held to the ear.

If you have any reason to suspect that interference is taking place, turn the phone OFF immediately.

#### **HEARING AIDS**

Some digital wireless phones may interfere with some hearing aids. In the event of such interference, you may want to consult your service provider, or call the customer service line to discuss alternatives.

For more regulatory information about hearing devices, see "FCC Hearing-Aid Compatibility (HAC) Regulations for Wireless Devices".

#### **OTHER MEDICAL DEVICES**

If you use any other personal medical device, consult the manufacturer of your device to determine if it is adequately shielded from external RF energy. Your physician may be able to assist you in obtaining this information.

#### **HOSPITALS AND HEALTH CARE FACILITIES**

Turn your device OFF in health care facilities when any regulations posted in these areas instruct you to do so. Hospitals or health care facilities may be using equipment that could be sensitive to external RF energy.

#### **ELECTRONIC DEVICES IN VEHICLES**

RF signals may affect improperly installed or inadequately shielded electronic systems in motor vehicles. Check with the manufacturer or its representative regarding your vehicle. You should also consult the manufacturer of any equipment that has been added to your vehicle.

#### **POSTED FACILITIES**

Turn your device OFF where posted notices so require.

#### **Turn Off Your Device Before Flying**

#### AIRCRAFT

FCC regulations prohibit using the transmitting and phone functions of your device while in the air. In addition, most airline regulations prohibit the on-board use of portable PCs (and all other portable electronic devices that could potentially emit stray RF energy), particularly during take-offs and landings, to prevent any possible interference with the reception of signals by airborne electronic navigational devices.

Turn your device OFF before boarding an aircraft. Always request and obtain prior consent and approval of an authorized airline representative before using your device aboard an aircraft. Always follow the instructions of the airline representative whenever using your device aboard an aircraft, to prevent any possible interference with airborne electronic equipment.

# **Turn Off Your Device in Dangerous Areas**

#### **BLASTING AREAS**

To avoid interfering with blasting operations, turn your device OFF when in a "blasting area" or in areas posted "Turn off two-way radio". Obey all signs and instructions.

#### **POTENTIALLY EXPLOSIVE ATMOSPHERES**

Turn your device OFF when in any area with a potentially explosive atmosphere and obey all signs and instructions. Sparks in such areas could cause an explosion or fire resulting in bodily injury or even death.

Areas with a potentially explosive atmosphere are often, but not always, clearly marked. They include fueling areas such as gas stations; below deck on boats; fuel or chemical transfer or storage facilities; vehicles using liquefied petroleum gas (such as propane or butane); areas where the air contains chemicals or articles, such as grain, dust, or metal powders; and any other area where you would normally be advised to turn off your vehicle's engine.

# **General Safety**

Your smartphone is a high quality piece of equipment. Before operating, read all instructions and cautionary markings on the product, battery and adapter/charger.

Failure to follow the directions below could result in serious bodily injury and/or property damage due to battery liquid leakage, fire or rupture.

DO NOT use or store this equipment in a place where it will be exposed to high temperatures, such as near an open flame or heat-emitting equipment.

DO NOT drop your device or subject it to severe shock. When not using, lay down the unit to avoid possible damage due to instability.

DO NOT expose this equipment to rain or spilled beverages.

DO NOT use unauthorized accessories.

DO NOT disassemble the device or its accessories. If service or repair is required, return unit to an authorized UT Starcom cellular service center. If the unit is disassembled, the risk of electric shock or fire may result.

Never allow metallic objects, such as staples and paper clips, to get into the inside of your device.

Never touch the liquid that might leak from a broken liquid crystal display. Contact with this liquid could cause a skin rash. If the crystal display liquid should come into contact with the skin or clothing, wash it immediately with clean water.

In the event that the device emits an unusual odor or sound or generates smoke, immediately disconnect the AC charger from the power outlet, then detach the battery.

# **Antenna Safety**

Use only the supplied or an approved replacement antenna. Unauthorized antennas, modifications, or attachments could impair call quality, damage your device, or result in violation of FCC regulations. Please contact your local dealer for replacement antenna.

Do not use the device with a damaged antenna. If a damaged antenna comes into contact with the skin, a minor burn may result. Please contact your local dealer for replacement antenna.

# **Battery Safety**

Your device uses a removable and rechargeable lithium ion battery. Please contact customer service for assistance should you need a replacement battery.

#### DOs

- Only use the battery and charger approved by the manufacturer.
- Only use the battery for its original purpose.
- Try to keep batteries in a temperature between 41°F (5°C) and 95°F (35°C).
- If the battery is stored in temperatures above or below the recommended range, give it time to warm up or cool down before using.
- Completely drain the battery before recharging. It may take one to four days to completely drain.
- Store the discharged battery in a cool, dark, and dry place.
- Purchase a new battery when its operating time gradually decreases after fully charging.
- Properly dispose of the battery according to local regulations.

#### DON'Ts

- Don't attempt to disassemble the battery it is a sealed unit with no serviceable parts.
- Don't expose the battery terminals to any other metal object (e.g., by carrying it in your pocket or purse with other metallic objects such as coins, clips and pens). This can short circuit and critically damage the battery.
- Don't leave the battery in hot or cold temps. Otherwise, it could significantly reduce the capacity and lifetime of the battery.
- Don't dispose of the battery into a fire.

Lithium ion batteries are recyclable. When you replace the removable battery, please request the repair center to recycle the battery in accordance with RBRC standards. When disposing of the battery by yourself, please call RBRC at (800) 822-8837 for proper disposal tips.

Never touch any fluid that might leak from the built-in battery. Such liquid when in contact with the eyes or skin, could cause injury to the skin or eyes. Should the liquid come into contact with the eyes, irrigate the eyes thoroughly with clean water and immediately seek medical attention. In the event the liquid comes into contact with the skin or clothing, wash it away immediately with clean water.

#### Adapter/Charger

#### **Use the Correct External Power Source**

A product should be operated only from the type of power source indicated on the electrical ratings label. If you are not sure of the type of power source required, consult your authorized service provider or local power company. For a product that operates from battery power or other sources, refer to the operating instructions that are included with the product.

The AC Charger designed by UT Starcom for this unit requires the use of a standard 120 V AC power source for device operation.

Never attempt to disassemble or repair an AC charger. Never use an AC charger if it has a damaged or worn power cord or plug. Always contact a UT Starcom authorized service center, if repair or replacement is required.

Never alter the AC cord or plug on an AC charger. If the plug will not fit into the available outlet, have a proper outlet installed by a qualified electrician.

Never allow any liquids or water to spill on an AC charger when it is connected to an AC power source.

•

Always use the authorized UT Starcom AC charger to avoid any risk of bodily injury or damage to your cellular phone or battery.

Never attempt to connect or disconnect the AC charger with wet hands. Always unplug the AC charger from the power source before attempting any cleaning. Always use a soft cloth dampened with water to clean the equipment, after it has been unplugged.

Handling the cord on this product or cords associated with accessories sold with this product, will expose you to lead, a chemical known to the State of California to cause birth defects or other reproductive harm. Wash hands after handling.

Always disconnect the travel charger or desktop charger from the power source when it is not in use.

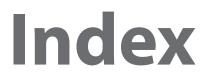

# **Symbols**

1xEVDO 72 1xRTT 72

# A

Accessibility settings - confirmation time out 38 - in-call alert volume 38 - multipress time out 38 - system font size 38 ActiveSync - overview 16 - synchronize 31, 62 Add and remove programs 40 Add attachment to message 57 Adobe Reader 16, 107 Alarm 38 Alarm settings 37 Alerts 37 Answer/end call 26 Attachments 58

# B

Backlight time out 38 Back up files 41 Battery - battery information 19 - battery management 38 - check battery power 20 - low battery 20 Beam via Bluetooth 78 Bluetooth - beaming 78 - hands-free headset 77 - modes 76 - overview 76 - partnerships 76 - stereo headset 77 - synchronize 32 - visible 76 Bluetooth Explorer 16, 79 Browsing the Web 74

# C

Calculator 16 Calendar 16, 47 Call History 16 Camera - camera button 90 - icons and indicators 91 - overview 16 - zoom 92 Camera settings 92 Camera settings 92 Capture formats 90 Capture modes 90 Clear Storage 16, 43 Close running programs 40 Comm Manager 16, 72 Company Directory 66 Compose e-mail message 57 Compose MMS message 54 Confirmation time out 38 Connecting to Wi-Fi Network 75 Connect phone to Internet 73 - Wi-Fi 75 Connect phone to private network 73 Contacts - beam contact information 47 - call a contact 46 - create a new contact 46 - find a contact 46 - overview 17 - send contact information via a text message 47 - use 46 - view & edit a contact 46 Contacts picture (capture mode) 90 Copy - files between phone and PC 41 - media files from PC to phone 95 - pictures and videos 93 - sound file to phone 37 Currency setting 36 Customize Home screen 36

# D

Date setting 36 Device lock 42 Dial-up connection 72 Digitally sign messages 67, 68 Digital Rights Management (DRM) 95 Digital signature - sign 67 - verify 67 Direct Push 62 Display time out 38

# E

E-mail - messages 57 - Outlook 55 - POP3/IMAP4 56 - security 67 Emergency call 27 Encrypt messages 67, 68 Enter text and numbers 18 Error reporting 39 Event notification 37 Excel Mobile 103 - overview 17 **Exchange Server** - schedule synchronization 62 - start synchronization 62 Exclude e-mail address when replying to all 59

# F

Fetch Mail 63 File Explorer 17, 41 Filter e-mail 57 Find Contacts 66 Flag your messages 64 Flight mode 72 Font size (display) 38 Forward message 53, 58

#### G

Games 17 Get Applications 17

#### Н

Home screen - change background 36 - customize 36 - overview 16, 36

#### 

In-call alert volume 38 Insert Battery 15 Insert pause in dialing sequence 27 Install ActiveSync 31 Install Micro SD Card 15 Install MIDlets - from Internet 97 - from PC 97 - locally 97 International call 27 Internet 72 Internet Explorer Mobile 17, 74

#### J

Java - overview 17 - use 97

#### Κ

Keyboard - lock 42 - sound 37

#### L

Language/locale setting 36 LED indicator lights 14 Licensed and protected media 95 Lock - keyboard 42

- phone 42

#### Μ

Make call - from Call History 25 - from Contacts 25 - from Home Screen 24 - from Speed Dial 25 Managing meeting requests 65 Memory 40 Messaging 17, 52 Messenger 17 Microsoft ActiveSync 31 Microsoft Windows Mobile Device Center 30 MMS - access MMS 53 - create and send 54 - MMS settings 54 Modem Link 17 Mute call 26

#### Ν

NAVIGATION CONTROL 13 Number format 36

#### 0

Office Mobile 102 - Excel Mobile 103 - PowerPoint Mobile 106 - Word Mobile 102 Operating system version 39 Optimize power performance 20 Out-of-office 65 Outlook e-mail 55 Owner information 38

#### Ρ

Panorama (capture mode) 90 Parts and accessories 12 Pause in dialing sequence 27 PDF 107 Personal information 38 Phone program 23 Phone specification 39 Photo (capture mode) 90 Pictures & Videos 17, 93 Picture theme (capture mode) 90 Play media 96 PowerPoint Mobile 106 - overview 17 Power management 38 Profile 37 Programs - ActiveSync 16 - Adobe Reader 16 - Bluetooth Explorer 16 - Bluetooth Settings 16 - Calculator 16 - Calendar 16, 47

- Call History 16 - Camera 16, 90 - Clear Storage 16, 43 - Comm Manager 16 - Contacts 17, 46 - Excel Mobile 17 - File Explorer 41 - Games 17 - Get Applications 17 - Internet Explorer 17,74 - Java 17 - Messaging 17, 52 - Messenger 17 - Modem Link 17 - MP3 Trimmer 17 - Phone 23 - Pictures & Videos 17, 93 - PowerPoint Mobile 17 - Speed Dial 17, 107 -Tasks 17,48 - Task Manager 17, 40 - Text Messages Retry 17 - Video Recorder 17,90 - Voice Notes 17, 49 - Voice Recorder 17 - Voice Speed Dial 17 - Windows Live 17 - Windows Media Player Mobile 17, 94 - Wireless Sync 17 - Word Mobile 17 Program icons 16

# Q

Quick List 18 QWERTY keyboard 18

# R

Receive - call 26 - MMS message 55 Regional settings 36 Regulatory notices 113 Reply message 53, 58, 59 Reset phone 43 Restart phone 43 Review screen 92 Ring tone 24, 49 Run MIDlets 98

# S

Search for e-mails on the Exchange Server 64 Secure/Multipurpose Internet Mail Extension (S/MIME) 67 Securing Wi-Fi Connection 75 Send - email/SMS message 57 - MMS message 54 Send and download e-mails 58 Send appointments 48 Send messages 57 Settings 17 Setting up e-mail accounts 55 Set up ActiveSync on PC 31 Set up Home screen 36 SharePoint documents 65 Share contact information 47 Sounds 37 Speakerphone 26 Speed Dial 17, 25, 107 Sports (capture mode) 90 Start menu 18 Status indicators 21 Stop programs 40 Synchronize - ActiveSync 31 - change information types 31 - music and video 33 - schedule synchronization with Exchange Server 62 - via Bluetooth 32 - Windows Media Player 33 System font size 38

# T

Tasks 17, 48 Task Manager 17, 40 Text Messages Retry 17 Time setting 36

#### U

Unlock screen clock 37

# V

Verify digital signature 67 Video (capture mode) 90 Video Recorder 17,90 Viewing media files 93 View and reply to MMS messages 55 View your appointments 47 Visible (Bluetooth) 76 Voice Notes 17, 49 Voice Recorder 17 Voice Speed Dial 17 Voice tag - create voice tag for phone number, e-mail address, or URL in Contacts 108 - create voice tag for program 108 - edit, delete, and play voice tags 109 VZAccess Manager - install 80 -launch 84 - set up Internet access 80 - text messaging 86 - user interface 84 - use Modem Link 81

#### W

Web browser 74 Wi-Fi 75 Windows Live 17 Windows Live Mobile 86 Windows Media Player - file formats 94 - menus 94 - overview 17 - troubleshooting 96 Windows Mobile Device Center 30 Windows Mobile Device Center 30 Windows Mobile Update 39 Wireless Sync 17 Word Mobile 102 - Overview 17

#### X

xT9 mode 19

# Ζ

Zoom 92

128 Index